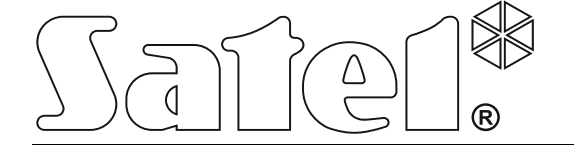

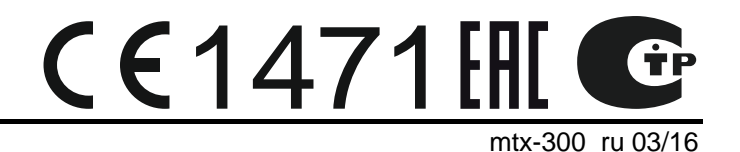

# **Контроллер беспроводной системы 433 МГц**

**MTX-300**

Версия микропрограммы 1.00

SATEL sp. z o.o. • ul. Budowlanych 66 • 80-298 Gdańsk • POLAND тел. +48 58 320 94 00 www.satel.eu

# **ПРЕДУПРЕЖДЕНИЯ**

Установка устройства должна производиться квалифицированным персоналом.

Во избежание риска совершения возможных ошибок, которые могут привести к неправильной работе оборудования или даже к его повреждению, необходимо до установки устройства ознакомиться с настоящим руководством.

Все электросоединения должны производиться только при отключенном электропитании.

Запрещается вносить в конструкцию модуля какие-либо неавторизованные производителем изменения и самостоятельно производить его ремонт, так как это приведет к потере гарантии на устройство.

Компания SATEL ставит своей целью постоянное совершенствование качества своих изделий, что может приводить к изменениям в технических характеристиках и программном обеспечении. Информацию о введенных изменениях Вы можете найти на веб-сайте: http://www.satel.eu

#### **Настоящим компания SATEL sp. z o.o. заявляет, что устройство соответствует основным требованиям и другим соответствующим положениям Директивы Совета Европы 1999/5/EC. Декларации соответствия находятся на сайте www.satel.eu/ce**

В руководстве используются следующие обозначения:

- примечание;
- важная информация предупредительного характера.

# СОДЕРЖАНИЕ

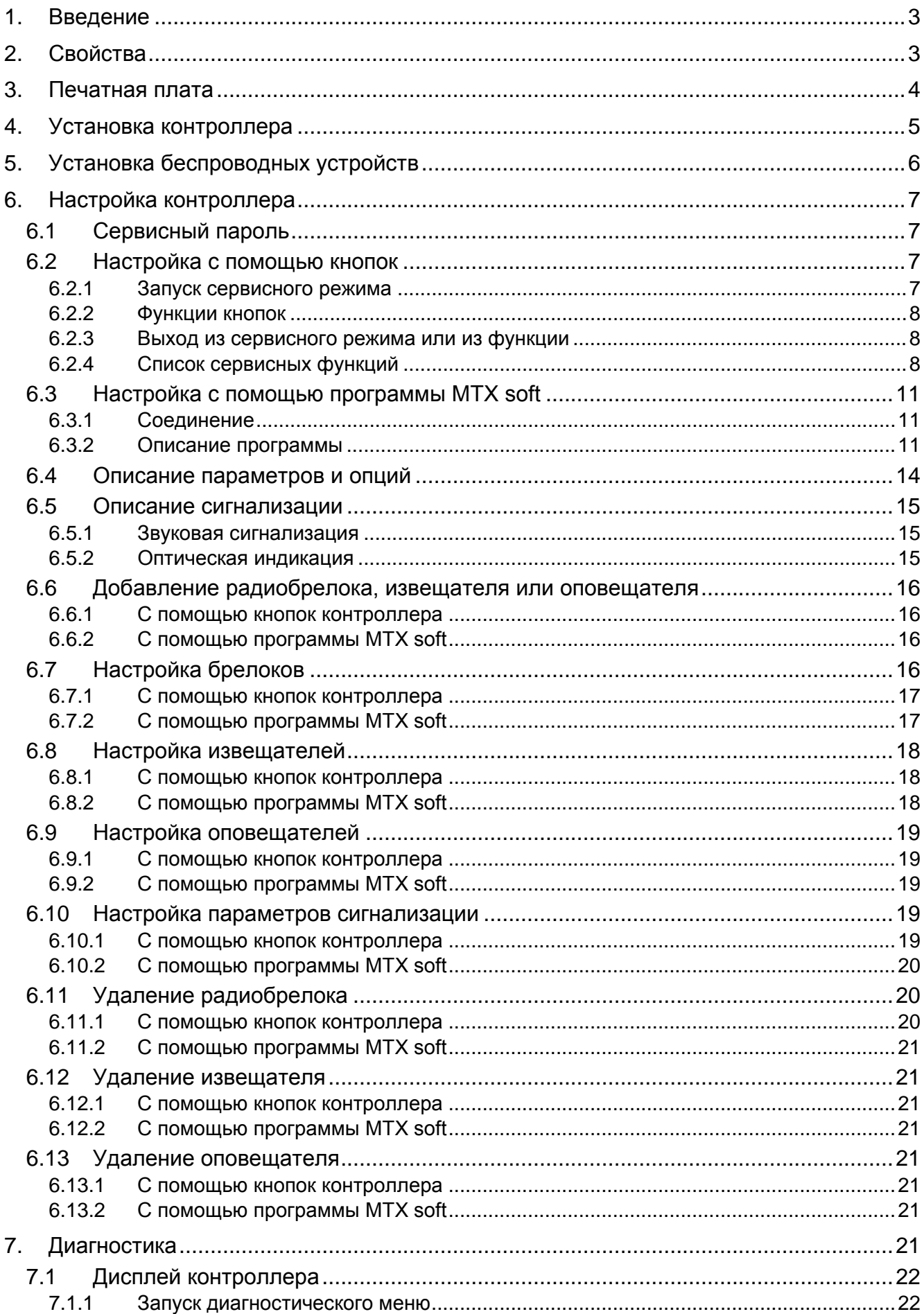

# **ИНТЕРНЕТ-МАГАЗИН: TELECAMERA.RU**

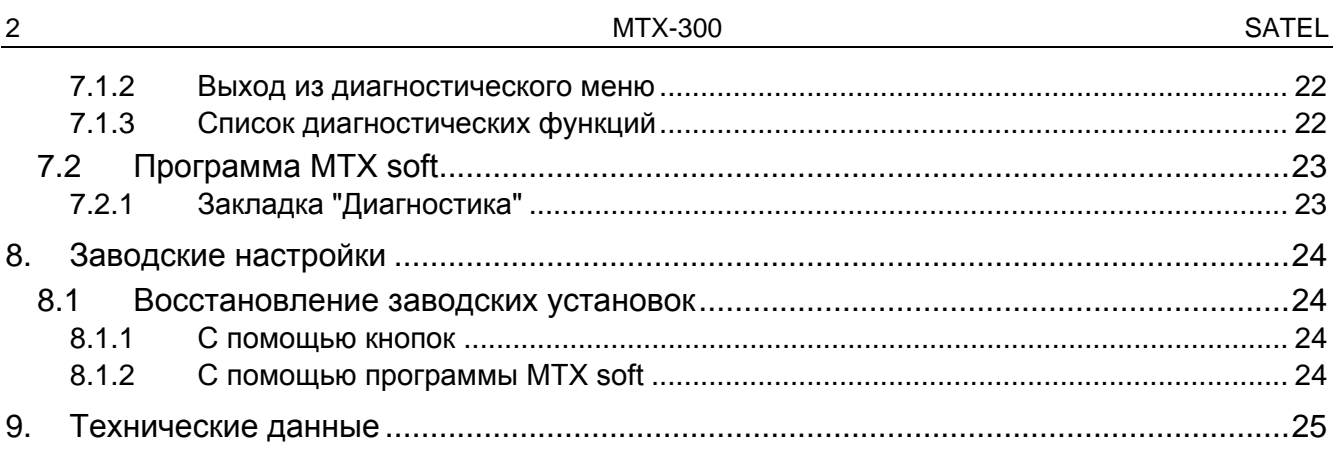

# <span id="page-4-0"></span>**1. Введение**

Контроллер MTX-300 можно использовать для расширения системы охранной сигнализации или системы автоматизации беспроводными устройствами и функциональностью дистанционного управления с помощью радиобрелоков. Работа с системой охранной сигнализации или автоматики осуществляется с помощью входов и выходов.

Контроллер поддерживает следующие устройства:

• радиобрелоки

**MPT-300** – радиобрелок с 5 кнопками

**T-4** – радиобрелок с 4 кнопками

**T-2** – радиобрелок с 2 кнопками

- **T-1** радиобрелок с 1 кнопкой
- **P-4** радиобрелок с 4 кнопками
- **P-2** радиобрелок с 2 кнопками
- извещатели

**MFD-300** – беспроводной извещатель затопления

**MGD-300** – беспроводной извещатель разбития стекла

**MMD-300** – беспроводной магнитоконтактный извещатель

**MMD-302** – магнитоконтактный извещатель с поддержкой извещателей движения рольставни

**MPD-300** – беспроводной ИК-извещатель

**MSD-300** – беспроводной дымо-тепловой извещатель

• оповещатель **MSP-300** – беспроводной оповещатель для установки вне помещений

# <span id="page-4-1"></span>**2. Свойства**

- Встроенный приемно-передатчик, работающий на частоте 433 МГц.
- Поддержка радиоустройств 433 МГц компании SATEL:
	- до 32 радиобрелоков,
	- до 16 извещателей,
	- до 4 оповещателей.
- Шифрованная связь с беспроводными извещателями.
- Двухсторонняя шифрованная радиосвязь с беспроводными оповещателями.
- Связь с радиобрелоками, защищенная с использованием динамического ключа KeeLoq.
- До 6 управляющих функций, доступных с помощью брелока.
- 8 программируемых релейных выходов:
	- управление с помощью извещателей или радиобрелоков,
	- возможность одновременного управления несколькими выходами с помощью одной кнопки радиобрелока.
- Релейный выход, информирующий о саботаже контроллера и беспроводных устройств.
- Выход типа "открытый коллектор" OC, который сигнализирует отсутствие связи с беспроводными устройствами.
- Выход типа OC, информирующий о разряде батареи в радиобрелоке, извещателе или оповещателе.
- 2 программируемых входа для управления оповещателями.
- Светодиодный дисплей, позволяющий отобразить 4 символа, для настройки и диагностики.
- Настройка с помощью кнопок на печатной плате или с помощью программы MTX SOFT.
- Память саботажа.
- Твердотельные реле (с гальванической развязкой).
- <span id="page-5-0"></span>• Тамперный контакт, реагирующий на вскрытие корпуса.

# **3. Печатная плата**

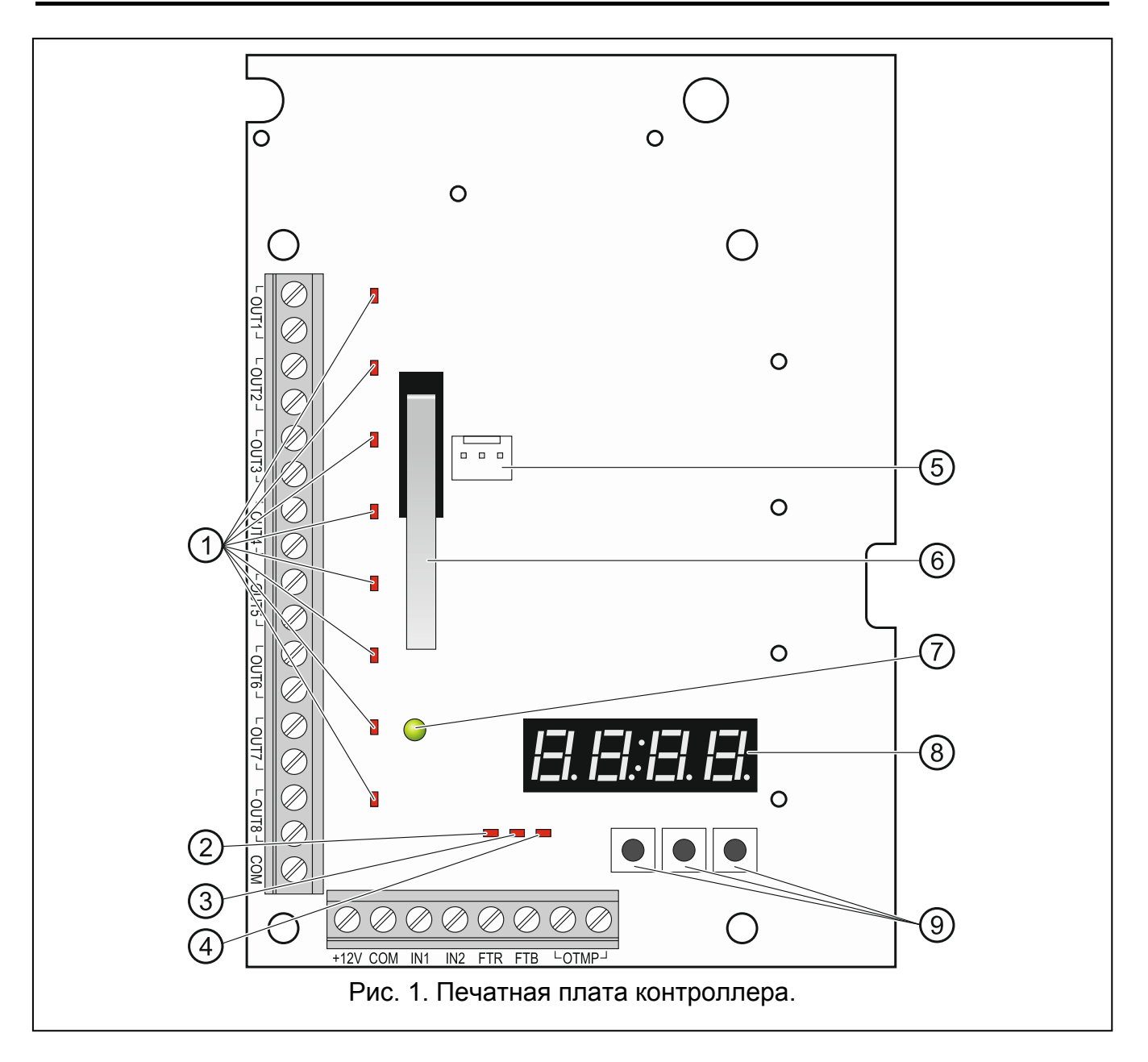

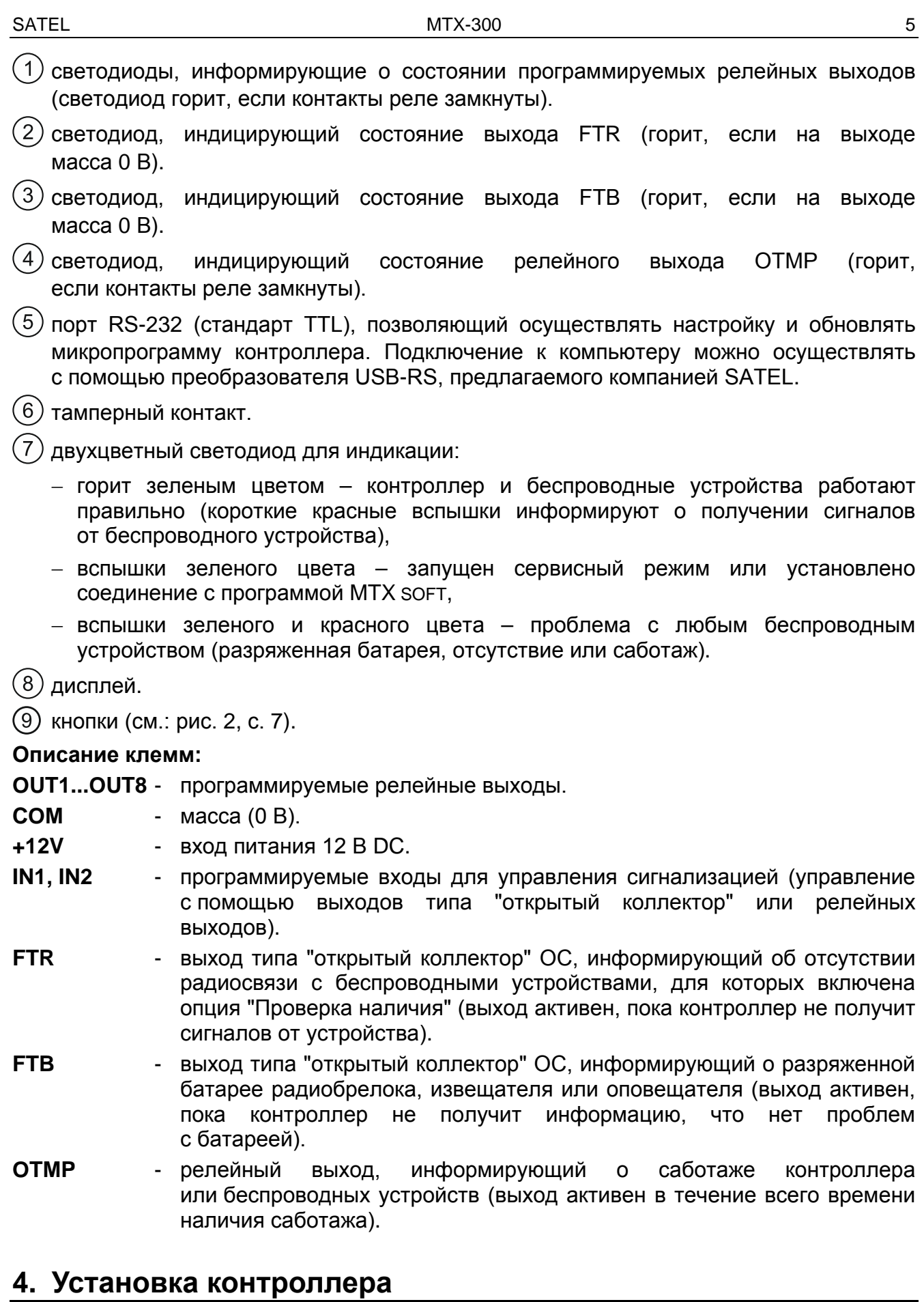

<span id="page-6-0"></span>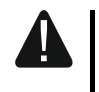

**Все электросоединения должны производиться только при отключенном электропитании.**

## **Электрическая цепь должна быть оборудована двухполюсным автоматическим выключателем.**

#### **Соблюдайте осторожность, чтобы во время монтажа не повредить антенну, нанесенную на печатную плату контроллера.**

Контроллер должен устанавливаться в закрытых помещениях с нормальной влажностью воздуха. Прежде чем приступить к монтажу системы, следует запланировать расположение всех беспроводных устройств, которые должны поддерживаться контроллером. Место монтажа контроллера следует выбрать так, чтобы все эти устройства находились в пределах дальности его действия. Следует помнить, что толстые стены, металлические стенки и т. п. уменьшают радиус действия радиосигнала. Установку контроллера рекомендуется производить на максимально возможной высоте, поскольку это позволяет обеспечить большую дальность радиосвязи и избежать риска случайного экранирования контроллера людьми на объекте. Не рекомендуется устанавливать устройство вблизи электрических систем, так как это может стать причиной неправильного функционирования устройства.

- 1. Слегка выкрутите шурупы, блокирующие крышку корпуса, и снимите ее.
- 2. Выкрутите шурупы, крепящие печатную плату, и демонтируйте ее.
- 3. В основании корпуса подготовьте отверстия под провода питания и провода, подключенные к входам и выходам контроллера. Подготовленные отверстия не должны иметь острых краев.
- 4. Проведите провода через подготовленные отверстия. Номинальное сечение проводов питания должно составлять ≥0,5 мм<sup>2</sup>.
- 5. С помощью шурупов и распорных дюбелей прикрепите основание корпуса к стене. Следует использовать монтажные принадлежности, подобранные к характеристикам монтажной поверхности (бетонная стена, гипсокартон и пр.). Они должны отличаться соответствующей механической прочностью.
- 6. С помощью шурупов установите печатную плату в корпус.
- 7. Подключите провода к клеммам на печатной плате.
- 8. Включите питание контроллера. Питание устройства должно осуществляться от источника с ограниченной мощностью.
- 9. Настройте контроллер (следует зарегистрировать беспроводные устройства в контроллере и настроить их).
- <span id="page-7-0"></span>10.Установите крышку и заблокируйте ее с помощью шурупов.

# **5. Установка беспроводных устройств**

Беспроводные извещатели и оповещатели следует окончательно устанавливать только после их регистрации в контроллере. После регистрации беспроводного устройства можно проверить уровень радиосигнала, получаемого контроллером от данного устройства (см.: раздел ["Диагностика"](#page-22-7), с. [21](#page-22-7)). Это позволяет выбрать место монтажа, оптимальное по отношению к качеству радиосвязи. Если на выбранном месте монтажа уровень сигнала низок, то следует выбрать другое место монтажа. Иногда достаточно изменить место установки устройства на 10 или 20 сантиметров для того, чтобы получить качество сигнала значительно лучше.

Подробное описание монтажа беспроводных устройств находится в руководствах, поставляемых вместе с изделием.

# <span id="page-8-0"></span>**6. Настройка контроллера**

Настройка контроллера может осуществляться с помощью:

- кнопок, находящихся на печатной плате (сервисный режим),
- компьютера с установленной программой MTX SOFT. Компьютер подключается к порту RS-232 (TTL) контроллера.

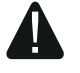

**Если включен сервисный режим или установлена связь с программой MTX SOFT, функция управления оповещателями с помощью входов будет недоступной, а также в оповещателях будет заблокирована сигнализация тревоги саботажа.**

# <span id="page-8-1"></span>**6.1 Сервисный пароль**

Чтобы получить доступ к настройкам устройства, необходимо ввести сервисный пароль. Он состоит из 4 знаков. Заводской пароль: 1111. Его следует изменить до того, как начать эксплуатировать контроллер. Новый пароль может состоять из цифр и букв от A до F.

# <span id="page-8-2"></span>**6.2 Настройка с помощью кнопок**

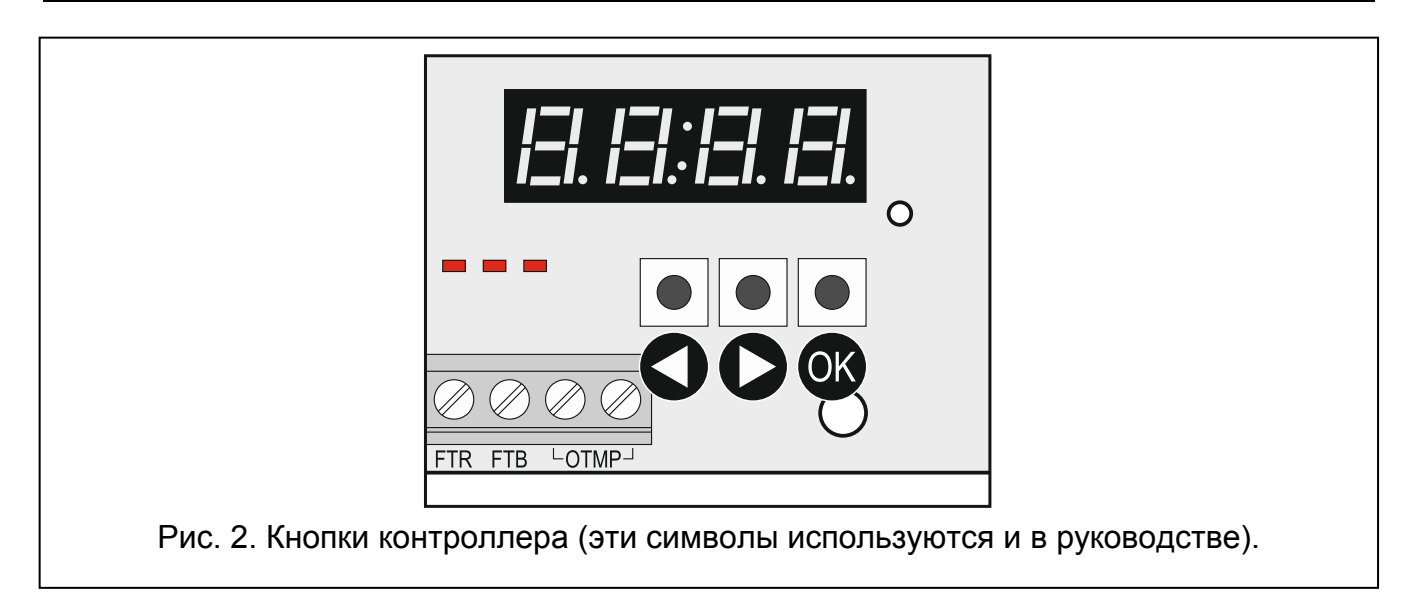

# <span id="page-8-4"></span><span id="page-8-3"></span>**6.2.1 Запуск сервисного режима**

- 1. Нажмите одновременно кнопки  $\blacktriangledown$  и  $\mathbb{C}$  (см.: рисунок [2](#page-8-4)) и удерживайте в течение 4 секунд, пока на дисплее не начнет мигать цифра 1.
- 2. С помощью кнопки  $\bigcirc$  или  $\bigcirc$  введите первый знак сервисного пароля.
- 3. Подтвердите первый знак, нажав кнопку  $\bullet\bullet$ . На месте очередного знака появится мигающая цифра 1.
- 4. Повторите действия из пунктов 2 и 3, чтобы ввести очередные знаки пароля.
- 5. После ввода всех 4 знаков пароля получите доступ к меню (появится функция  $\mathcal{F}$ .  $\mathcal{F}$ ).
	- *Трехкратный ввод неправильного пароля заблокирует доступ к сервисному режиму в течение 90 секунд (очередной ввод неправильного пароля по истечении этого времени сразу вызовет повторную блокировку).*

# <span id="page-9-0"></span>**6.2.2 Функции кнопок**

- нажмите, чтобы отобразить предыдущую функцию или значение.
- нажмите, чтобы отобразить следующую функцию или значение.
- ОХ нажмите, чтобы запустить функцию или подтвердить выбор.

# <span id="page-9-1"></span>**6.2.3 Выход из сервисного режима или из функции**

- 1. В списке, с помощью кнопки  $\bigcirc$  или  $\bigcirc$ , найдите  $E$   $\bigcirc$   $E$ .
- 2. Нажмите кнопку $\overline{\mathbf{Q}}$ .
- $\boldsymbol{i}$

*Если в контроллере нет зарегистрированного беспроводного оповещателя, сервисный режим будет завершен автоматически по истечении 5 минут с момента последнего нажатия кнопки.*

# <span id="page-9-2"></span>**6.2.4 Список сервисных функций**

 $\Phi$ ункции **F.**  $\bar{z}$ , **F.**  $\bar{z}$  и **F.**  $\bar{z}$  доступны, если в контроллере зарегистрированы *устройства для настройки. Если зарегистрированные устройства данного типа отсутствуют (радиобрелок / извещатель / оповещатель), то после запуска функции будет отображено сообщение и произойдет возврат к главному меню.*

 $F_{\perp}$ 

 $\overline{i}$ 

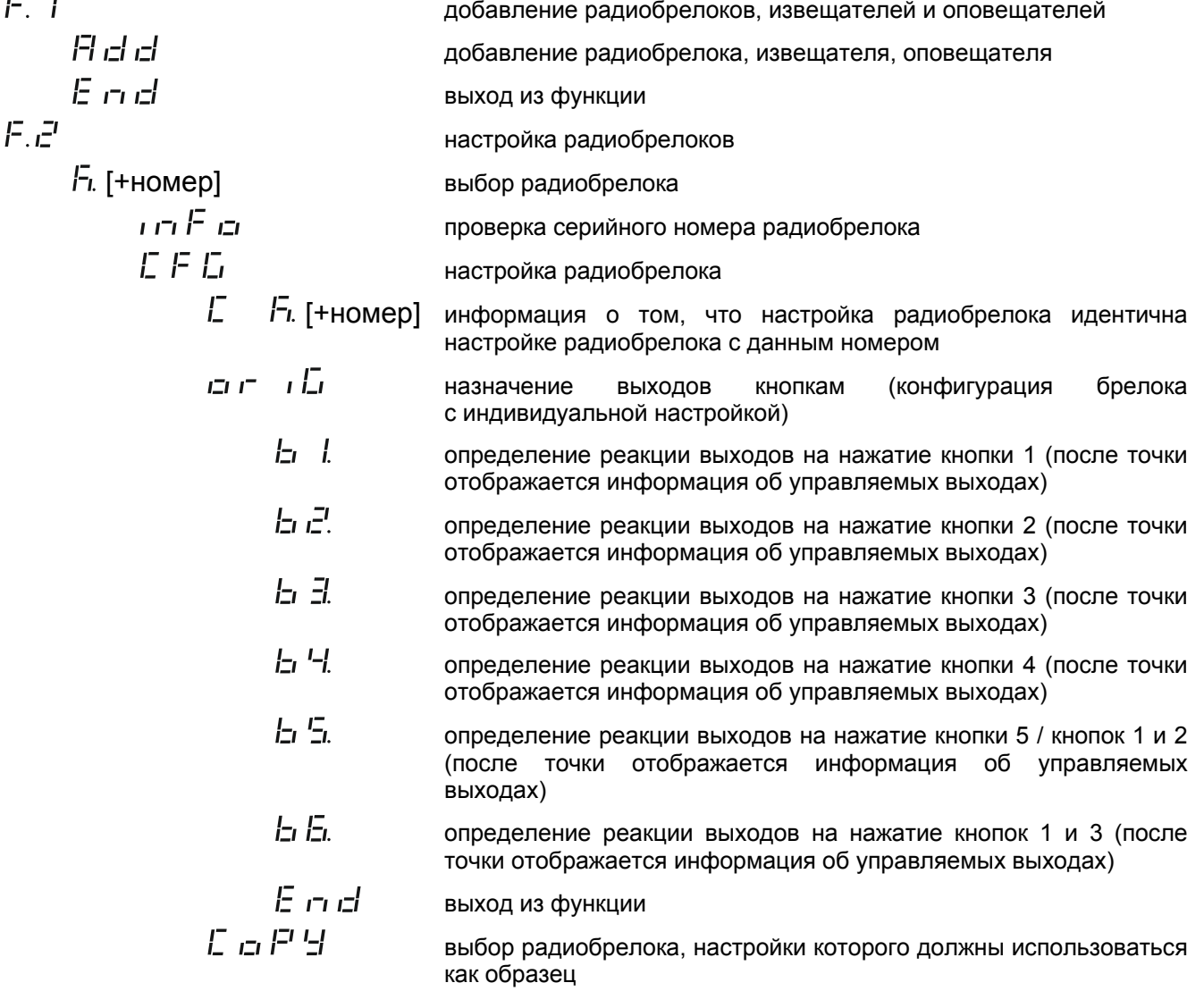

### ИНТЕРНЕТ-МАГАЗИН: TELECAMERA.RU

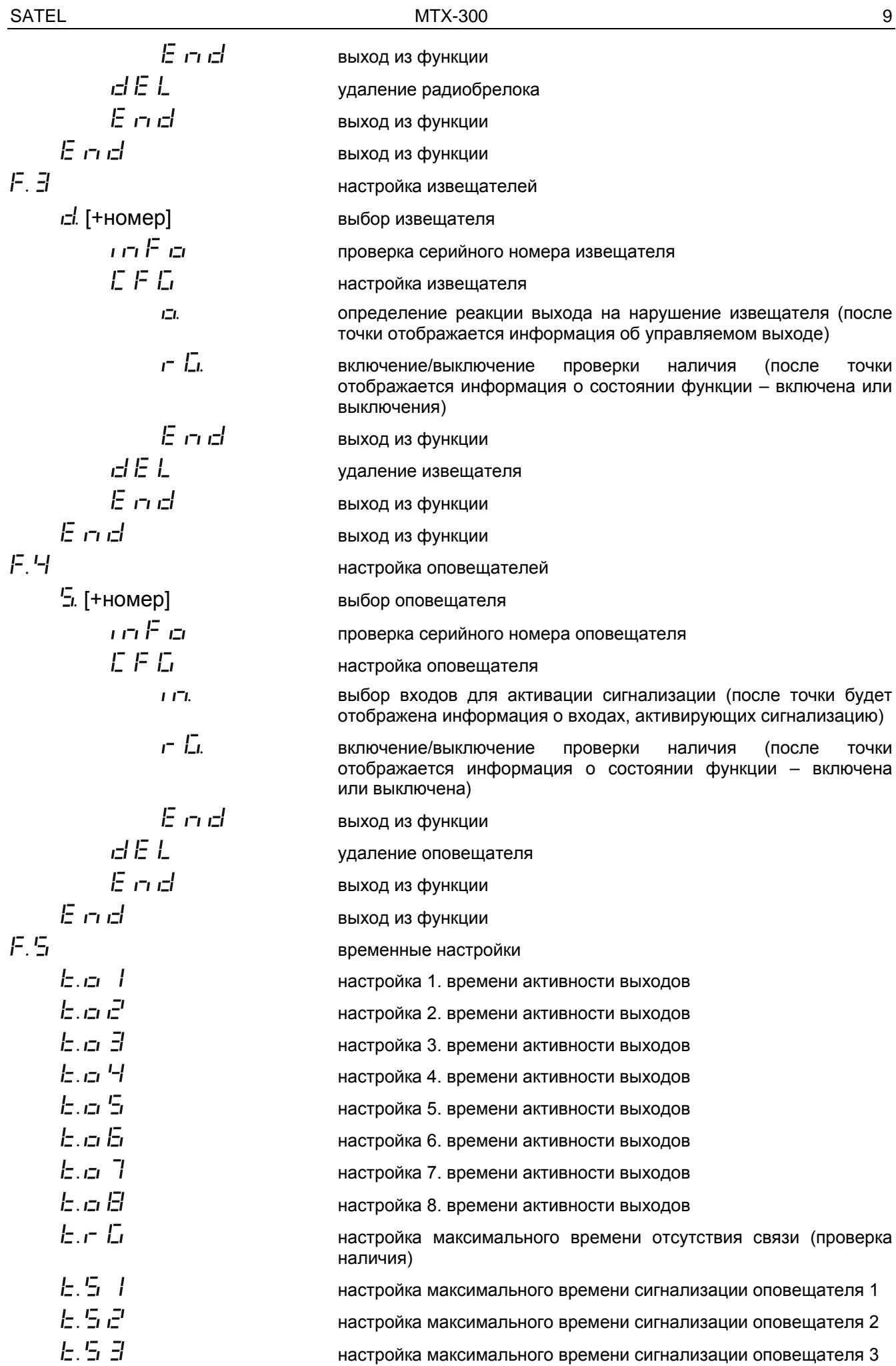

#### ИНТЕРНЕТ-МАГАЗИН: TELECAMERA.RU

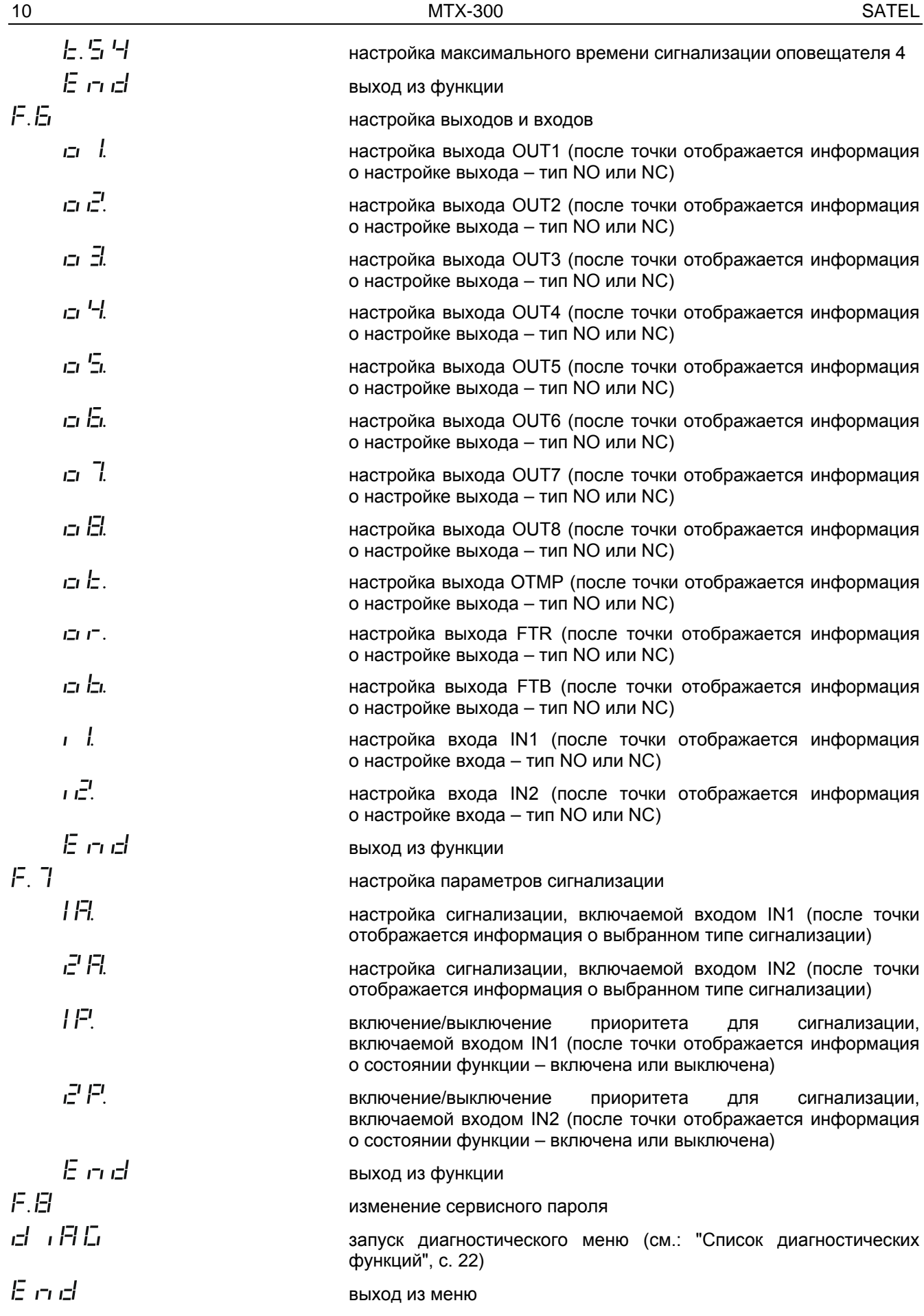

# <span id="page-12-0"></span>**6.3 Настройка с помощью программы MTX soft**

### <span id="page-12-1"></span>**6.3.1 Соединение**

- 1. Подключите порт RS-232 (TTL) контроллера к компьютеру с помощью преобразователя USB-RS, предлагаемого компанией SATEL.
- 2. Запустите программу MTX SOFT.
- 3. В закладке "Времена/выходы", в поле "Сервисный пароль", введите пароль, запрограммированный в контроллере (нет необходимости вводить пароль по умолчанию).
- 4. Нажмите кнопку .
- 5. Выберите порт для связи и нажмите кнопку OK.
- 6. Программа установит соединение с контроллером и будет отображено окно с вопросом о загрузке данных. На дисплее контроллера появится сообщение  $F L$ .

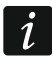

*Если отображается сообщение*  $F$ <sup>T</sup>, кнопки контроллера не работают.

# <span id="page-12-2"></span>**6.3.2 Описание программы**

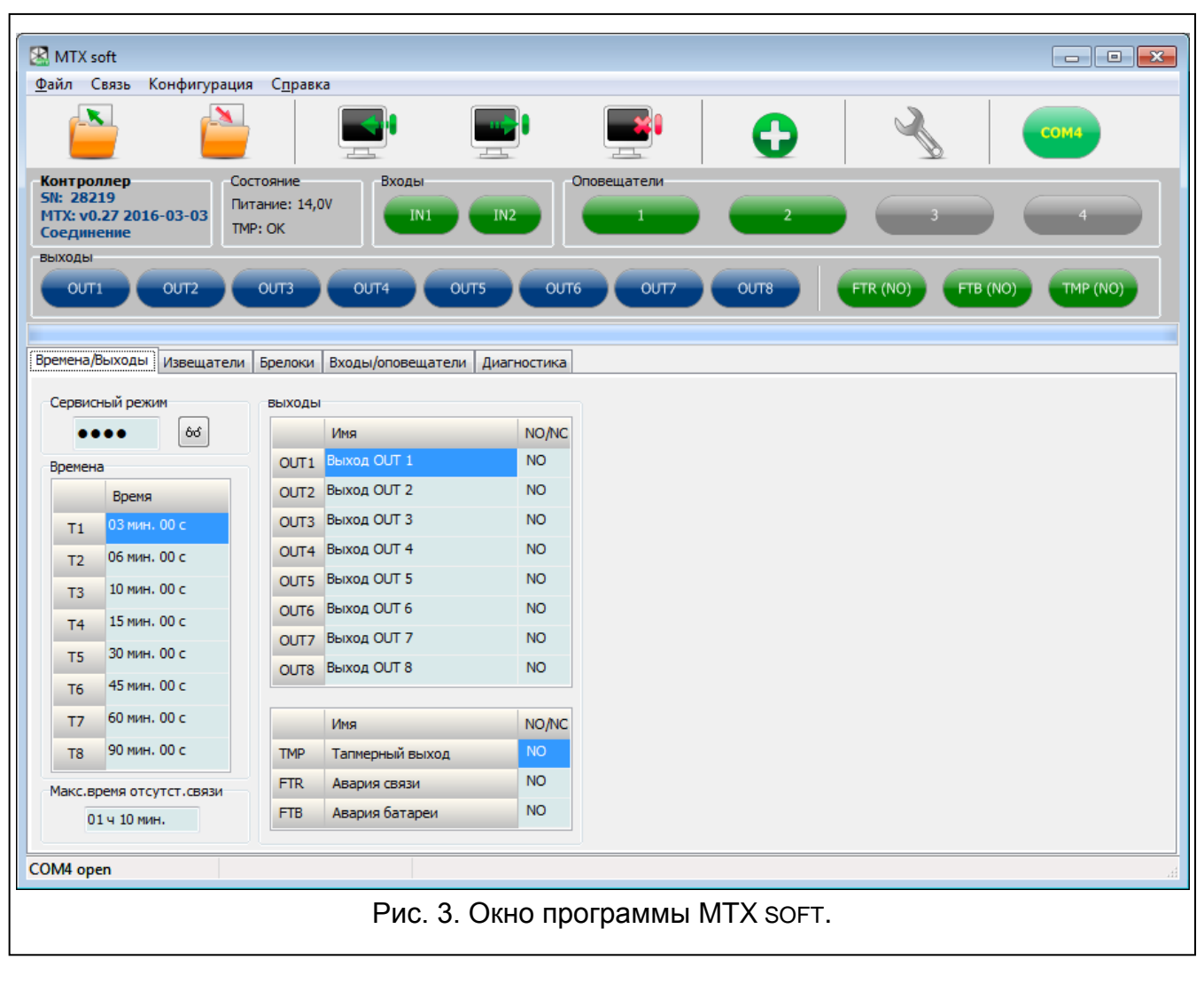

#### **Кнопки**

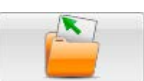

открытие файла с данными контроллера

#### ИНТЕРНЕТ-МАГАЗИН: TELECAMERA.RU

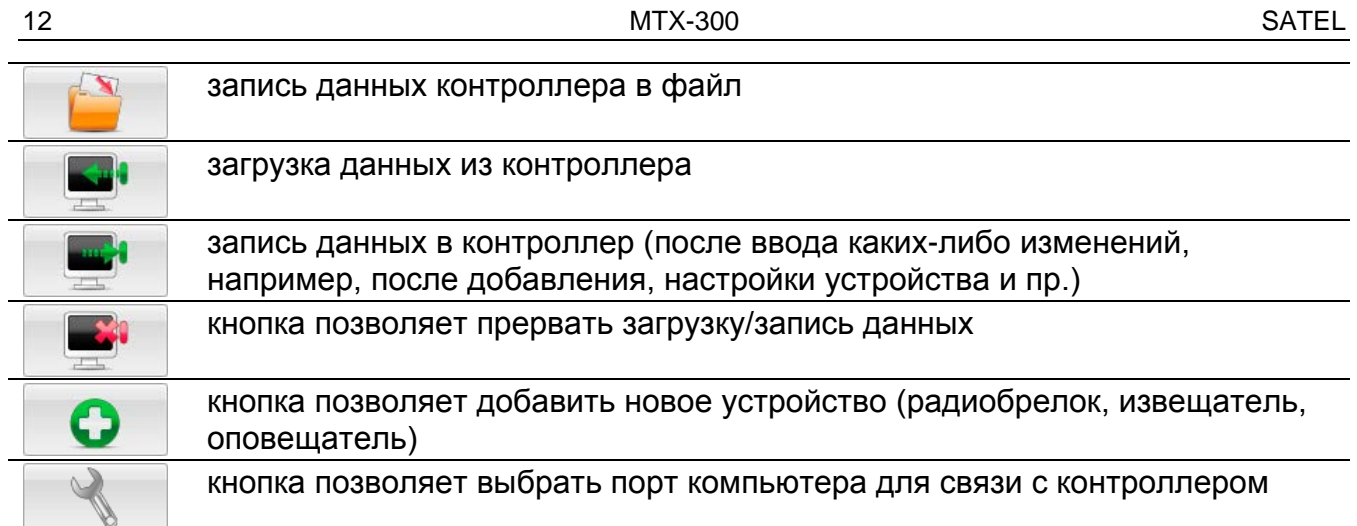

 $\overline{\mathbf{i}}$ 

*После записи данных в контроллер можно изменить состояние программируемых релейных выходов (они будут выключены).*

#### $\overline{1}$  $\left( 2\right)$  $\overline{3}$  $\overline{4}$  $\overline{5}$  $\blacksquare$   $\blacksquare$ MTX sof Файл Связь Конфигурация Стравка × **SN: 28219** Питание: 14,0V MTX: v0.27 2016-03-0  $TMD \cdot OK$ Соединение FTR (NO) TMP (NO) OUT<sub>2</sub> **OUT-OUTS OUTE OUTS FTB (NO**  $\left(6\right)$ 7  $(8)$ Рис. 4. Информация о состоянии в программе MTX SOFT.  $(1)$  серийный номер и версия микропрограммы контроллера.  $(2)$  текущее напряжение питания и состояние тамперного контакта.  $(3)$  состояние входов: зеленый – норма, красный – нарушение.  $\left( 4\right)$  состояние оповещателей: серый – оповещатель не был добавлен, зеленый – состояние готовности, светло-зеленый – связь, красный – сигнализация, желтый – отсутствие связи. Нажмите на индикатор, чтобы активировать выбранный тип сигнализации для теста.

#### <span id="page-13-0"></span>**Информация о состоянии**

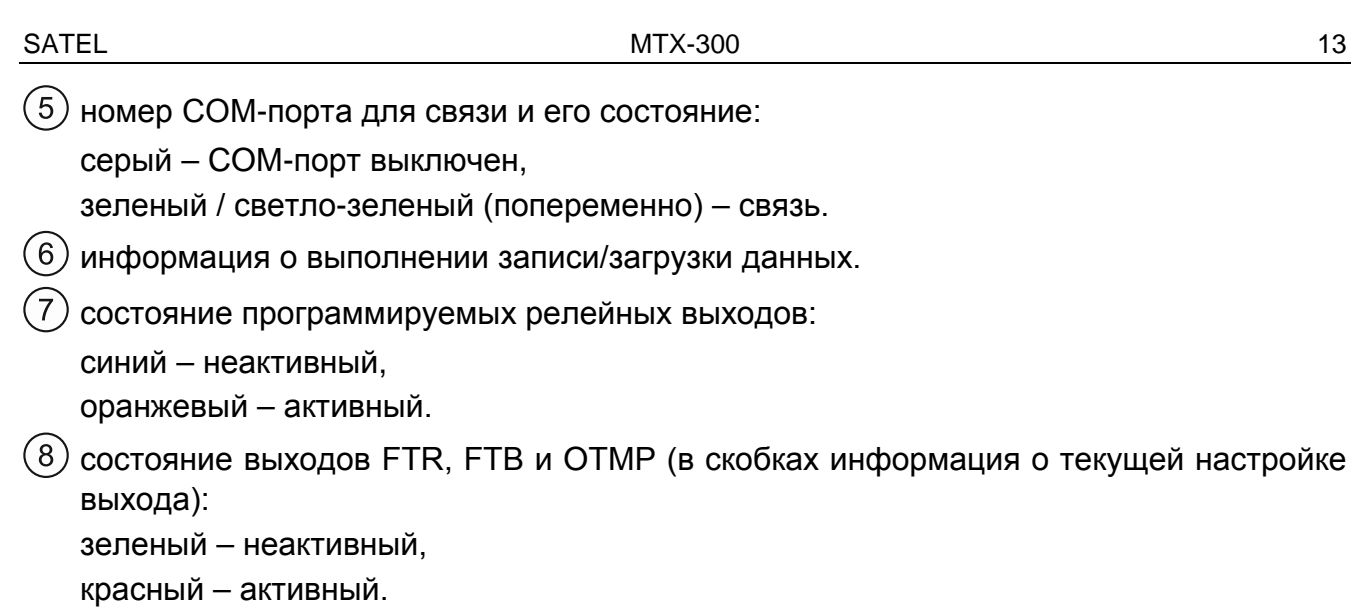

#### **Закладки**

В закладках можно настроить контроллер, извещатели, радиобрелоки и оповещатели, а также воспользоваться диагностическими инструментами.

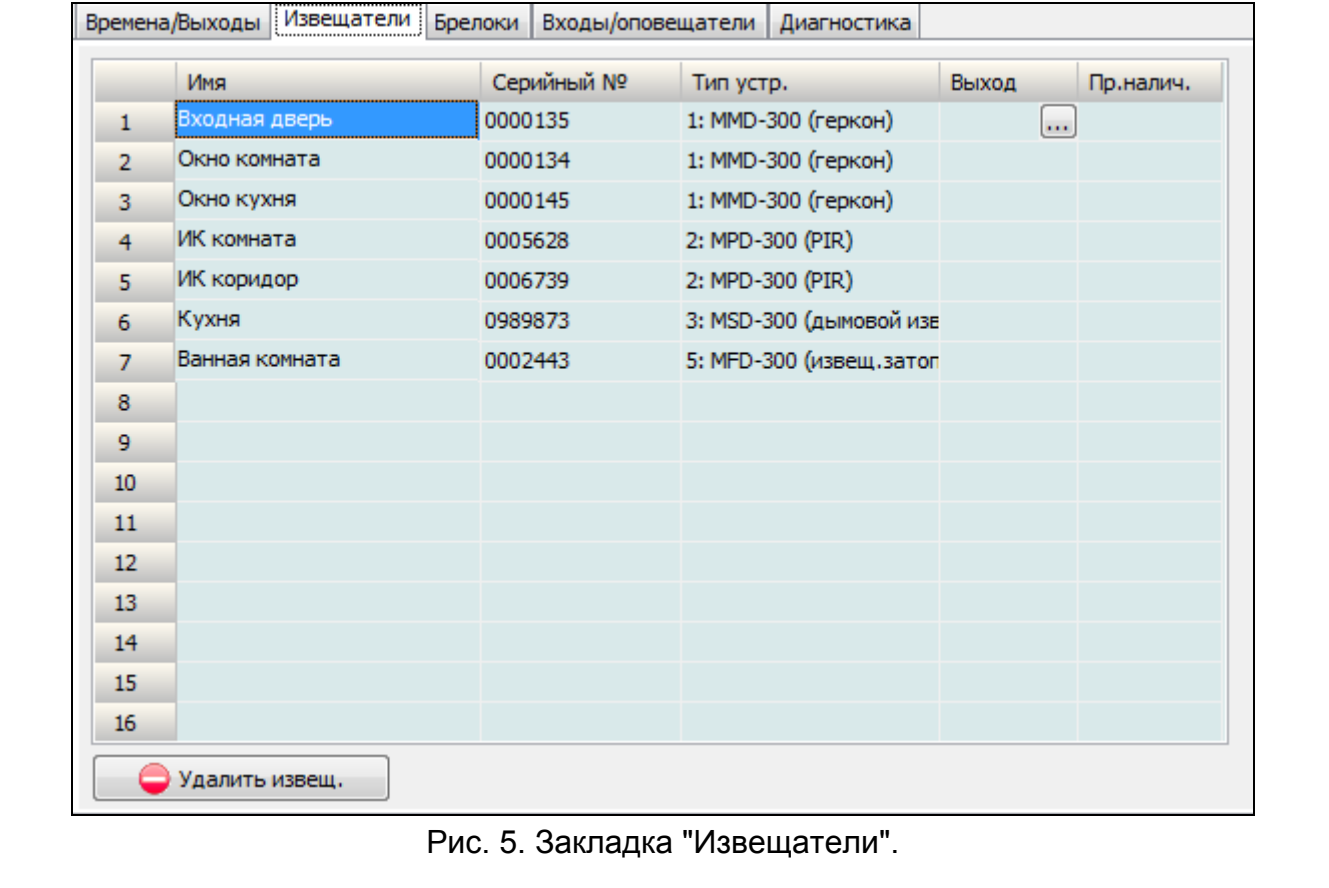

#### ИНТЕРНЕТ-МАГАЗИН: TELECAMERA.RU

#### 14 MTX-300 SATEL

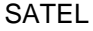

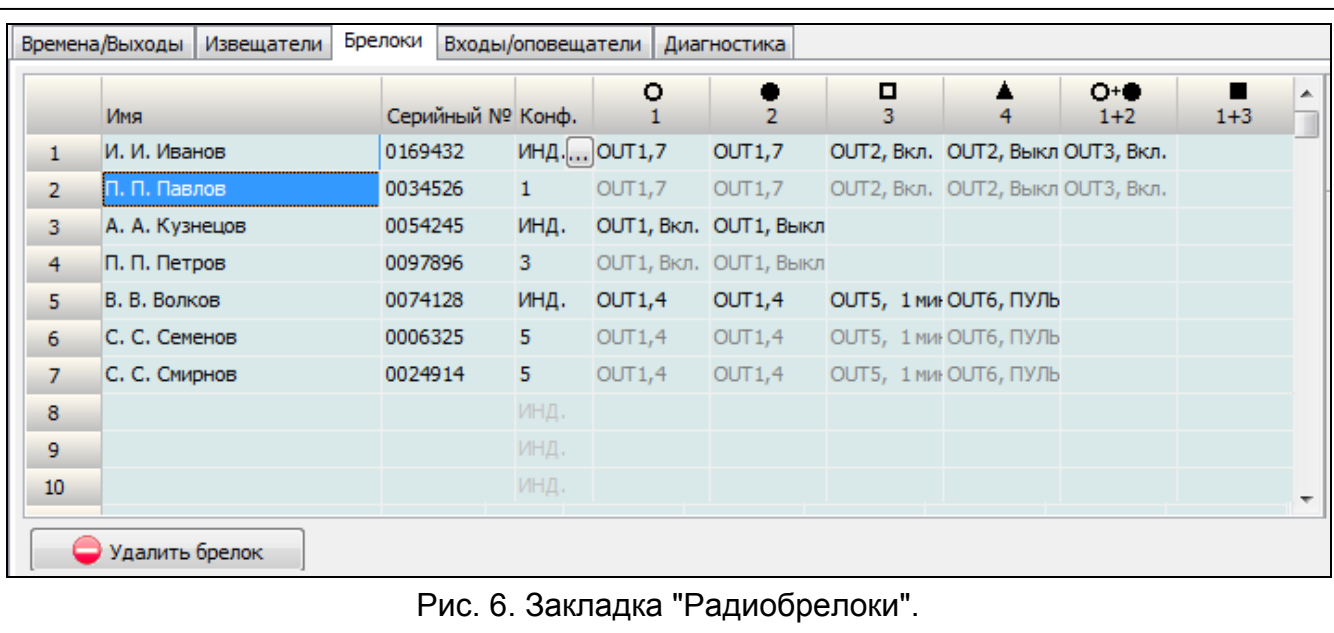

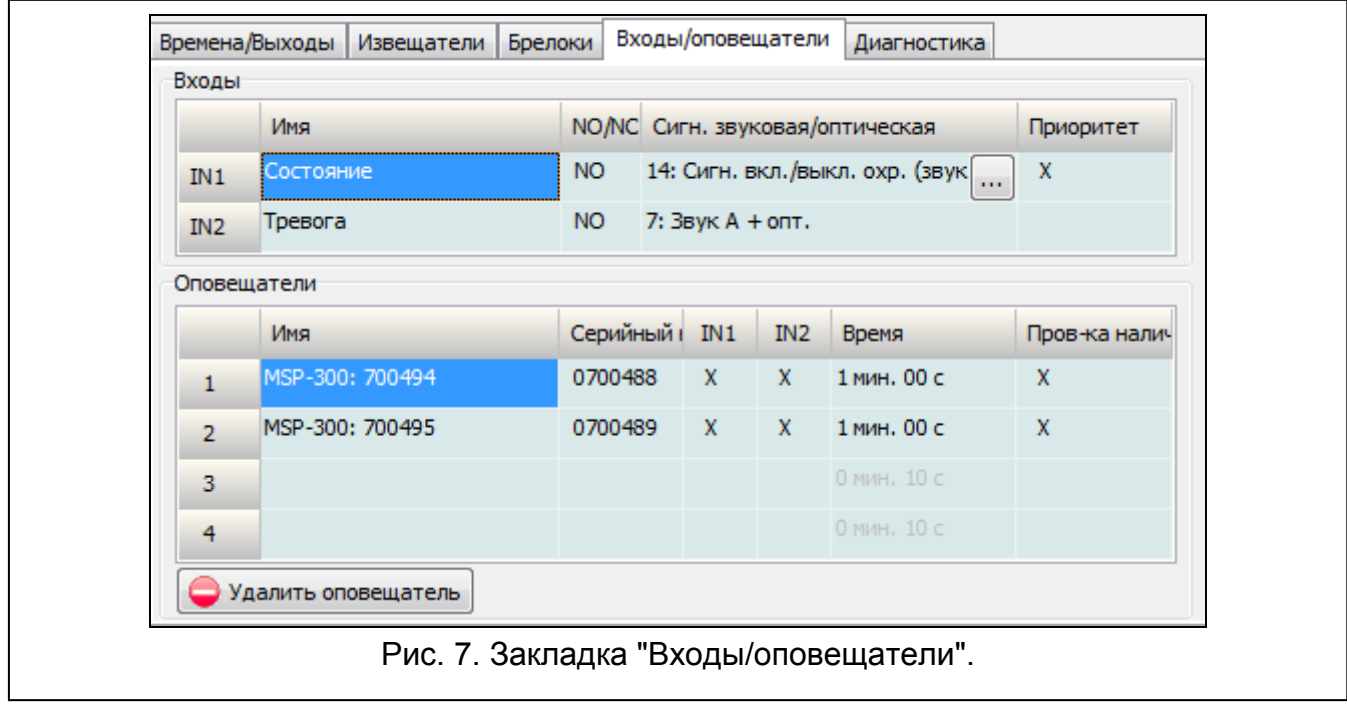

# <span id="page-15-0"></span>**6.4 Описание параметров и опций**

- **Время активности выхода** время, в течение которого релейный выход останется включенным. можно запрограммировать 8 разных значений времени в пределе от 1 секунды до 99 минут и 59 секунд [минуты:секунды]. Дополнительно доступны 4 значения времени активности, редактирование которых недоступно.
- **Максимальное время отсутствия связи** если отсутствие связи с извещателем или оповещателем будет продолжаться дольше, чем запрограммированное время, то будет включен выход FTR (для извещателя или оповещателя должна быть включена опция "Проверка наличия"). Время можно запрограммировать в пределе от 20 минут до 49 часов 50 минут [часы:минуты].
- *После настройки в сервисном режиме нового значения "Максимального*   $\boldsymbol{i}$ *времени отсутствия связи", функция проверки наличия будет запущена заново.*
- **Максимальное время сигнализации**  сигнализация будет завершена автоматически оповещателем по истечении запрограммированного времени (даже если вход будет нарушен). Параметр программируется индивидуально для каждого оповещателя. Время можно запрограммировать в пределе от 10 секунд до 3 минут [минуты:секунды].
- **NO / NC**  входы / выходы могут работать как NO (нормально открытые) или NC (нормально закрытые).
- **Приоритет** опция доступна для входов. Если включена, вход всегда включает сигнализацию, то есть и в том случае, если продолжается сигнализация, включенная вторым входом (эта сигнализация будет прекращена). Если опция выключена, вход не активирует сигнализацию, если продолжается сигнализация, включенная вторым входом.
- **Проверка наличия** если опция включена, проверяется наличие извещателя / оповещателя (см.: "Максимальное время отсутствия связи").
- **Имя** индивидуальное имя входа, выхода или беспроводного устройства. Название можно запрограммировать только в программе MTX SOFT.

### <span id="page-16-0"></span>**6.5 Описание сигнализации**

#### <span id="page-16-1"></span>**6.5.1 Звуковая сигнализация**

- **Звук A** две частоты звука (1450 Гц/2100 Гц) попеременно каждую секунду  $\begin{array}{|c|c|c|c|c|c|c|c|} \hline \end{array}$  .
- **Звук B** звук модулированный плавный (от 1450 Гц до 2100 Гц) продолжительностью в 1 секунду  $(\angle$  ).
- **Звук C** звук модулированный плавный (от 2100 Hz до 1450 Hz) продолжительностью в 1 секунду ( $\sim$ ).
- **Звук D** звук модулированный плавный (1450 Hz 2100 Hz 1450 Hz) продолжительностью в 1 секунду ( $\swarrow\swarrow\searrow$ ).

**Пожарная сигнализация** – прерывистый звук (частота1450 Гц).

**Сигнализация включения / выключения режима охраны** – нарушение входа вызовет сигнализацию постановки на охрану (1 короткий звуковой сигнал), восстановление входа – сигнализация снятия с охраны (2 коротких звуковых сигнала) / сброс тревоги (4 коротких звуковых сигнала – если во время нарушения входа был нарушен другой вход, активирующий сигнализацию тревоги).

#### <span id="page-16-2"></span>**6.5.2 Оптическая индикация**

- **Сигнализация тревоги**  быстрые вспышки (в случае пожарной тревоги: быстрые вспышки в течение секунды – перерыв – быстрые вспышки в течение секунды – перерыв и т.д.).
- **Сигнализация постановки на охрану / снятия с охраны**  нарушение входа вызовет сигнализацию постановки на охрану (1 короткая вспышка), конец нарушения – сигнализация снятия с охраны (2 короткие вспышки) / сброс тревоги (4 короткие вспышки – если во время нарушения входа был нарушен другой вход, активирующий сигнализацию тревоги).

# <span id="page-17-0"></span>**6.6 Добавление радиобрелока, извещателя или оповещателя**

## <span id="page-17-1"></span>**6.6.1 С помощью кнопок контроллера**

- 1. Запустите функцию  $F$ . *I*, затем  $F$   $\mathbf{r}$   $\mathbf{r}$
- 2. В течение 30 секунд (отсчет времени отображается на дисплее) нажмите кнопку радиобрелока или откройте тамперный контакт в извещателе или в оповещателе.
- 3. На дисплее будет отображаться часть серийного номера устройства, от которого были получены сигналы. Нажмите кнопку  $\blacktriangledown$ , чтобы увидеть очередные цифры серийного номера. После последней цифры серийного номера отображается точка.
- $\dot{1}$

*Если будут получены сигналы от устройства, которое было уже раньше зарегистрировано, информация об этом будет отображена на дисплее, а отсчет времени начнется заново.*

- 4. Если серийный номер правилен, нажмите кнопку **ФО** в контроллере (в случае добавления радиобрелока, вместо кнопки ФА можете повторно нажать кнопку радиобрелока. Это позволит пропустить шаг 5).
- 5. Если будет отображено  $\frac{1}{2}$   $\frac{1}{2}$ , нажмите повторно кнопку  $\overline{X}$ .
- 6. Автоматически будет запущена функция, позволяющая осуществить настройку устройств (*i- .г' -* радиобрелок, *i- . <del>.</del>i -* извещатель, *i- .'-i -* оповещатель).

# <span id="page-17-2"></span>**6.6.2 С помощью программы MTX soft**

- 1. Кликните по кнопке  $\Box$  Откроется окно "Новое устройство".
- 2. Нажмите кнопку радиобрелока или откройте тамперный контакт в извещателе или в оповещателе. Будет отображена информация об устройстве, от которого были получены сигналы: тип устройства и его серийный номер.

 $\boldsymbol{i}$ *Если будут получены сигналы от устройства, которое было уже раньше зарегистрировано, информация об этом будет отображена. Кликните по кнопке "Повторить", чтобы продолжить.*

- 3. Если тип устройства и серийный номер правильны, будет отображено сообщение "Еще раз". Нажмите повторно кнопку радиобрелока или откройте повторно тамперный контакт в извещателе или в оповещателе. Будет отображено сообщение о том, что устройство было добавлено.
- 4. Кликните по кнопке "OK", чтобы закрыть окно. Сразу можно добавить очередное беспроводное устройство после нажатия кнопки "Очередное".

# <span id="page-17-3"></span>**6.7 Настройка брелоков**

После добавления радиобрелока, определите выходы контроллера и способ их реакции на нажатие кнопки (комбинации кнопок). Кнопкам (комбинации кнопок) всегда можно назначить один выход контроллера. Можно назначить большее количество выходов, максимально до восьми. Каждый очередной выход, которым управляет кнопка в зависимости от настройки, это дополнительное назначение. Максимальное количество дополнительных назначений: 100. Например, если кнопка управляет 5 выходами, то это означает, что были использованы 4 дополнительных назначения. После использования этого максимального количества нельзя будет запрограммировать дополнительные назначения (в случае настройки с помощью кнопок контроллера будет отображено сообщение  $F L L$ .

Во время настройки радиобрелока можно решить, что он должен всегда работать аналогично радиобрелоку, запрограммированному раньше. Это решение позволяет сократить время, предназначенное для настройки радиобрелоков. Если у радиобрелока нет собственных установок, он работает идентично другому брелоку, на дисплее появится информация  $\mathcal{F} = \mathcal{F}_L$  [+номер], а в программе MTX SOFT – номер радиобрелока будет отображаться в графе "Конф.".

# <span id="page-18-0"></span>**6.7.1 С помощью кнопок контроллера**

#### **Настройка индивидуальных установок**

- 1. Запустите функцию  $F_{\cdot}F'$ .
- 2. Выберите радиобрелок для настройки и нажмите  $\mathbb{C}$ .
- 3. Запустите функцию  $\Gamma$  F  $\Gamma$ , затем  $\Gamma$   $\Gamma$   $\Gamma$
- 4. Выберите кнопку радиобрелока для настройки и нажмите кнопку  $\overline{ON}$ .
- 5. Выберите выход для управления с помощью кнопки брелока и нажмите кнопку  $\mathbb{C}$ .
- 6. Выберите способ реакции выхода на нажатие кнопки радиобрелока (- 1  $L -$ нет реакции, – год будет включен,  $\overline{F}F - B$ ыход будет выключен,  $\overline{F}I - D$ состояние выхода будет изменено на противоположное,  $\Box$   $\Box$   $\Box$   $\Box$  - выход будет включен, пока кнопка радиобрелока будет находиться в нажатом состоянии, [минты:секунды] – выход будет включен на определенное время (точка после секунд означает, что это время можно редактировать с помощью функции  $F_{\cdot}$ ; затем нажмите кнопку $\mathbf{Q}$ .
- 7. Если кнопка должна управлять несколькими выходами, повторите действия из пунктов 5-6.
- 8. Повторите действия из пунктов 4-7, чтобы настроить остальные кнопки брелока.
- *Запуск функции в случае брелока, настройки которого идентичны*   $\boldsymbol{i}$ *настройкам другого брелока (информирует об этом сообщение*  - F. *[+номер]), приведет к записи индивидуальных установок на основе настроек брелока-образца. Если после запуска функции появится и исчезнет сообщение , то запись соответствующей настройки будет недоступной из-за превышения максимального количества дополнительных назначений. Повторный запуск функции позволяет настроить установки брелока заново.*

#### **Выбор брелока-образца**

- 1. Запустите функцию  $F.E$ .
- 2. Выберите брелок для настройки и нажмите кнопку  $\bullet\bullet$ .
- 3. Запустите функцию  $L \nvdash L$ , затем  $L \nightharpoonup F' L$ .
- 4. Выберите брелок-образец и нажмите кнопку ОВ.

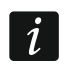

*Функция доступна, если, по крайней мере, у одного брелока запрограммированы индивидуальные установки.*

# <span id="page-18-1"></span>**6.7.2 С помощью программы MTX soft**

Настройка брелока осуществляется в закладке "Брелоки".

- 1. Кликните по полю в графе, обозначенном номером / символом кнопки (комбинации кнопок).
- 2. Кликните по кнопке "Добавить". Откроется ниспадающее меню.
- 3. Выберите выход и определите способ его реакции на нажатие кнопки радиобрелока (ON – выход будет включен, OFF – выход будет выключен, BI – состояние выхода изменится на противоположное, Mono – выход будет активен в течение определенного времени (в случае выбора "плюс" выход будет активен, когда будет нажатой кнопка брелока)).
- 4. Если кнопка должна управлять несколькими выходами, повторите действия из пунктов 2-3.
- 5. Повторите вышеописанные действия, чтобы настроить остальные кнопки брелока.

### **Выбор брелока-образца**

- 1. Кликните по брелоку для настройки.
- 2. Кликните по кнопке  $\blacksquare$  в столбике "Конф.". Откроется ниспадающее меню.
- 3. Выберите брелок-образец.

# <span id="page-19-0"></span>**6.8 Настройка извещателей**

Извещатель может управлять одним выходом контроллера. После добавления извещателя выберите выход для управления извещателями и определите способ его реакции на нарушение извещателя. Кроме того, определите, должен ли контроллер проверять наличие извещателя.

#### <span id="page-19-1"></span>**6.8.1 С помощью кнопок контроллера**

- 1. Запустите функцию  $\ddot{F}$ .  $\ddot{J}$ .
- 2. Выберите извещатель для настройки и нажмите кнопку  $\bullet\bullet$ .
- 3. Запустите функцию  $\Gamma$   $\vdash$   $\Gamma$ , затем  $\Box$ .
- 4. Выберите выход, который должен реагировать на нарушение извещателя и нажмите кнопку  $\overline{\textsf{OK}}$ .
- 5. Выберите способ реакции выхода на нарушение извещателя ( $I = L H$ ет реакции, – выход будет включен, – выход будет выключен, – поставляют и – векод будет выключен, – гостояние выхода будет изменено на противоположное,  $\overline{H}$   $\overline{H}$  = выход будет включен, пока извещатель будет нарушен, [минуты:секунды] – выход будет включен на определенное время (точка после секунд означает, что это время можно редактировать с помощью функции  $F.E$ )), затем нажмите кнопку  $\bullet$ .
- 6. Запустите функцию  $\overline{L}$ .
- 7. Определите, должно ли контролироваться наличие извещателя ( $-$  да,  $F$   $$ нет), и нажмите кнопку $\mathbf \odot$ .

#### <span id="page-19-2"></span>**6.8.2 С помощью программы MTX soft**

- 1. Кликните по закладке "Извещатели".
- 2. Кликните по извещателю для настройки.
- 3. Кликните по кнопке  $\Box$  в графе "Выход". Откроется ниспадающее меню.
- 4. Выберите выход и определите способ его реакции на нарушение извещателя (ON выход будет включен, OFF – выход будет выключен, BI – состояние выхода изменится на противоположное, Mono – выход будет активен в течение

определенного времени (в случае выбора "Пульс" выход будет активен, когда извещатель будет нарушен)).

5. Кликните два раза по полю в столбике "Проверка наличия", чтобы включить / выключить проверку наличия извещателя (символ "x" означает, что опция включена).

# <span id="page-20-0"></span>**6.9 Настройка оповещателей**

Для добавленного оповещателя определите:

- входы контроллера для включения сигнализации,
- должен ли контроллер проверять наличие оповещателя,
- максимальную продолжительность звуковой сигнализации.

### <span id="page-20-1"></span>**6.9.1 С помощью кнопок контроллера**

- 1. Запустите функцию  $F.$  -
- 2. Выберите оповещатель для настройки и нажмите кнопку  $\mathbb{C}$ .
- 3. Запустите функцию  $\int$  F  $\int$ , затем  $\int$ -,
- 4. Выберите вход для включения сигнализации ( $=$  не выбран,  $l = -$  вход IN1,  $= l^2$ вход IN2,  $l \bar{z}^{\prime}$  – вход IN1 и IN2), затем нажмите кнопку  $\overline{X}$ .
- 5. Запустите функцию  $\overline{L}$ .
- 6. Определите, должно ли контролироваться наличие оповещателя ( $\overline{P} = \overline{P}$  = нет), и нажмите кнопку  $\mathbb{C}$ .

# <span id="page-20-2"></span>**6.9.2 С помощью программы MTX soft**

- 1. Кликните по закладке "Входы/оповещатели".
- 2. Кликните по выбранному оповещателю.
- 3. Два раза кликните по полю в графе "IN1", чтобы определить, должен ли вход IN1 включать сигнализацию или нет (символ "x" означает, что вход включает сигнализацию).
- 4. Два раза кликните по полю в графе "IN2", чтобы определить, должен ли вход IN2 включать сигнализацию или нет (символ "x" означает, что вход включает сигнализацию).
- 5. Введите время максимальной продолжительности звуковой сигнализации а графе "Время".
- 6. Кликните два раза по полю в графе "Проверка наличия", чтобы включить / выключить проверку наличия оповещателя (символ "x" означает, что опция включена).

# <span id="page-20-3"></span>**6.10 Настройка параметров сигнализации**

Параметры сигнализации (способ сигнализации, приоритет сигнализации) определяются во время настройки входов. Для каждого входа контроллера можно запрограммировать разный способ сигнализации.

#### <span id="page-20-4"></span>**6.10.1 С помощью кнопок контроллера**

- 1. Запустите функцию  $F$ . 7.
- 2. Запустите функцию  $\sqrt{H}$ .
- 3. Выберите сигнализацию, которую должно включить нарушение входа IN1. Доступные установки отображаются с помощью двух знаков. Первый знак: – оптическая сигнализация выключена,  $\overline{u}$  - оптическая сигнализация тревоги.  $\overline{u}$  оптическая сигнализация постановки на охрану / снятия с охраны. Второй знак: – звуковая сигнализация выключена,  $\overline{H}$  – сигнализация тревоги – тональность звукового сигнала А,  $\frac{1}{2}$  – сигнализация тревоги – тональность звукового сигнала В,  $L$  - сигнализация тревоги – тональность звукового сигнала С,  $L^{\dagger}$  – сигнализация тревоги – тональность звукового сигнала D,  $\ddot{F}$  – сигнализация пожарной тревоги,  $\ddot{F}$  – звуковая сигнализация постановки на охрану / снятия с охраны (см.: ["Описание](#page-16-0)  [сигнализации"](#page-16-0), с. [15\)](#page-16-0).
- 4. Подтвердите выбор, нажав кнопку ОВ.
- 5. Запустите функцию  $\overline{c}$  Fl.
- 6. Поступайте аналогично, как в случае настройки сигнализации, включаемой входом IN1 (пункты 3-4).
- 7. Запустите функцию  $IF'.$
- 8. Определите, должна ли сигнализация, активируемая входом IN1 быть приоритетной ( – ק – да, –  $F - H$ ет), и нажмите кнопку  $\overline{\text{OS}}$ . Если сигнализация должна иметь приоритет, она будет включена даже если в тот же самый момент продолжается сигнализация, активированная другим входом.
- 9. Запустите функцию  $\bar{c}$ <sup>1</sup>  $\bar{F}$ .
- 10.Поступайте аналогично, как в случае включения / выключения приоритета для сигнализации, включаемой входом IN1 (пункт 8).

# <span id="page-21-0"></span>**6.10.2 С помощью программы MTX soft**

- 1. Кликните по закладке "Входы/оповещатели".
- 2. Кликните по выбранному входу.
- 3. Кликните по кнопке  $\Box$  в графе "Звуковая сигнализация". Откроется ниспадающее меню.
- 4. Выберите способ сигнализации, которая должна быть включена в случае нарушения входа (см.: "[Описание сигнализации"](#page-16-0), с. [15\)](#page-16-0).
- 5. Кликните два раза по полю в графе "Приоритет", чтобы определить, должна ли сигнализация, активируемая входом быть приоритетной или нет (символ "x" означает, что сигнализация имеет приоритет). Если сигнализация должна иметь приоритет, то она будет включена, даже если в тот же самый момент продолжается сигнализация, активированная другим входом.

# <span id="page-21-1"></span>**6.11 Удаление радиобрелока**

*Нельзя удалить радиобрелок, если его настройки были скопированы для*   $\boldsymbol{i}$ *другого брелока. С целью удаления такого брелока сначала необходимо поменять настройку каждого брелока с идентичными, скопированными установками (выберите индивидуальные настройки или другой брелок, настройки которого будут скопированы).*

# <span id="page-21-2"></span>**6.11.1 С помощью кнопок контроллера**

- 1. Запустите функцию  $F.E$ .
- 2. Выберите брелок для удаления и нажмите кнопку  $\mathbb{C}$ .
- 3. Запустите функцию  $\frac{1}{2}$  Е  $\frac{1}{2}$ .

4. Когда будет отображено  $H \in \mathcal{F}$ , нажмите повторно кнопку  $\bullet$ . Брелок будет удален.

# <span id="page-22-0"></span>**6.11.2 С помощью программы MTX soft**

- 1. Кликните по кнопке "Брелоки".
- 2. Выберите брелок для удаления.
- 3. Кликните по кнопке "Удалить". Откроется окно "Подтвердить".
- 4. Кликните по кнопке "Да". Брелок будет удален.

# <span id="page-22-1"></span>**6.12 Удаление извещателя**

### <span id="page-22-2"></span>**6.12.1 С помощью кнопок контроллера**

- 1. Запустите функцию  $\ddot{F}$ .  $\ddot{F}$ .
- 2. Выберите извещатель для удаления и нажмите кнопку  $\overline{\text{ex}}$ .
- 3. Запустите функцию  $\mathbf{E}$  Е  $\mathbf{L}$ .
- 4. Когда будет отображено ЧЕ 5, нажмите повторно кнопку  $\bullet\bullet$ . Извещатель будет удален.

# <span id="page-22-3"></span>**6.12.2 С помощью программы MTX soft**

- 1. Кликните по закладке "Извещатели".
- 2. Кликните по извещателю для удаления.
- 3. Кликните по кнопке "Удалить". Откроется окно "Подтвердить".
- 4. Кликните по кнопке "Да". Извещатель будет удален.

# <span id="page-22-4"></span>**6.13 Удаление оповещателя**

# <span id="page-22-5"></span>**6.13.1 С помощью кнопок контроллера**

- 1. Запустите функцию  $F.$  -
- 2. Выберите оповещатель для удаления и нажмите кнопку  $\overline{X}$ .
- 3. Запустите функцию *d E L*.
- 4. Когда будет отображено  $H \in \mathbb{Z}$ , нажмите повторно кнопку  $\mathbb{Q}$ . Оповещатель будет удален (в течение нескольких секунд на дисплее будет мигать  $\mathcal{L}$   $\mathcal{L}$  ).

# <span id="page-22-6"></span>**6.13.2 С помощью программы MTX soft**

- 1. Кликните по закладке "Входы/оповещатели".
- 2. Кликните по оповещателю, который хотите удалить.
- 3. Кликните по кнопке "Удалить". Откроется окно "Подтвердить".
- <span id="page-22-7"></span>4. Кликните по кнопке "Да". Оповещатель будет удален.

# **7. Диагностика**

Информация, предназначенная для диагностических целей, может отображаться:

- на дисплее контроллера,
- в закладке "Диагностика" в программе MTX SOFT.

# <span id="page-23-0"></span>**7.1 Дисплей контроллера**

# <span id="page-23-1"></span>**7.1.1 Запуск диагностического меню**

Нажмите кнопку ОУ и удержите ее нажатой в течение 4 секунд, пока на дисплее не появится сообщение  $\frac{1}{2}$ ,  $\frac{1}{2}$ ,  $\frac{3}{2}$  ото сообщение исчезнет и будет отображена первая из доступных диагностических функций.

Диагностическое меню можно запустить и с помощью сервисного меню (функция  $\mathsf{E}$  ,  $\mathsf{F}$   $\mathsf{L}$ ). Пока контроллер находится в сервисном режиме функции включения сигнализации при помощи входов, а также сигнализация тревоги саботажа будут заблокированы.

### <span id="page-23-2"></span>**7.1.2 Выход из диагностического меню**

- 1. В списке, с помощью кнопки  $\bigcirc$  или  $\bigcirc$ , найдите  $\mathcal{F}$   $\sqsubset$ .
- 2. Нажмите кнопку  $\mathbb{C}$ .

*По истечении 5 минут с момента последнего нажатия кнопки произойдет автоматический выход из диагностического меню.*

*Если диагностическое меню было запущено в сервисном режиме, автоматический выход из диагностического меню произойдет только, если в контроллере нет зарегистрированного оповещателя.*

### <span id="page-23-3"></span>**7.1.3 Список диагностических функций**

- $F \vdash F$ проверка беспроводного устройства, сигнализирующего разряд батареи (функция доступна, если активен выход FTB)
- $F \vdash r$ проверка отсутствия связи с извещателем или оповещателем (функция доступна, если активен выход FTR)
- י*=ן רו* проверка устройства (извещатель или оповещатель), которое сигнализировало саботаж (если устройство уже не сигнализирует саботаж, об этом информирует первый символ  $\mathcal{F}$ , отображаемый с левой стороны дисплея. После выхода из функции память саботажа будет удалена)
- LELIL проверка уровня радиосигнала, получаемого радиоустройствами
- に テード проверка состояния оповещателей (функция доступа, если в контроллере зарегистрирован, по крайней мере, 1 оповещатель)
- $F \rightarrow F$ проверка информации о версии микропрограммы контроллера
- $5E + H$ возвращение к сервисному меню (функция доступна, если диагностическое меню было запущено с помощью сервисного меню)
- $E \cap E$ выход из меню (если диагностическое меню было запущено с помощью сервисного меню, то это означает одновременный выход из сервисного меню)

# **Функция**

После запуска функции:

- первый знак дисплея отображает в графическом виде информацию об уровне радиосигнала:
	- $\overline{z}$  высокий уровень сигнала,
	- уровень сигнала ОК,
	- низкий уровень сигнала.

пустое поле – очень низкий уровень сигнала.

 $\boldsymbol{j}$ 

- следующие знаки информируют об устройстве, уровень сигнала которого отображается:
	- $F<sub>1</sub>$ . [+номер] брелок,
	- *-л.* [+номер] извещатель,
	- $\frac{1}{2}$ . [+номер] оповещатель.

Список можно прокручивать с помощью кнопки  $\bigcirc$  или  $\bigcirc$ .

Очередные нажатия кнопки ОК позволяют получить подробную информацию о сигнале, получаемом от данного устройства:

- 1. Уровень радиосигнала, представленный в процентном виде.
- 2. Средняя мощность радиосигнала (дБм) за последние 3 принятые посылки (после представленного значения отображается точка).
- 3. Мощность радиосигнала, принятого как последний (дБм).

# **Функция**

На месте первого знака, с левой стороны отображается информация о состоянии первого зарегистрированного оповещателя, на месте второго – информация о состоянии второго. Отображаемые символы означают:

- $\mathfrak l$  оповещатель зарегистрирован, но еще не получил все конфигурационные данные,
- состояние готовности,
- соединение,
- $FI -$  продолжается сигнализация, запущенная контроллером,
- $\frac{1}{2}$  продолжается сигнализация, запущенная после открытия тамперного контакта оповещателя,
- $-1$  открытие тамперного контакта не вызовет сигнализацию тревоги,
- $E$  нет связи.

# <span id="page-24-0"></span>**7.2 Программа MTX soft**

Часть диагностической информации отображается в верхней части окна программы (см.: ["Информация о состоянии"](#page-13-0), с. [12](#page-13-0)), а часть – в закладке "Диагностика".

# <span id="page-24-1"></span>**7.2.1 Закладка "Диагностика"**

В таблице отображается следующая информация:

**Тип** – тип устройства: MTX-300, брелок, извещатель или оповещатель.

**Номер** – номер устройства в списке устройств данного типа.

**Имя** – имя устройства.

**Саботаж** – состояние тамперного контакта устройства:

- $OK$ - OK (тамперный контакт закрыт),
	- саботаж (тамперный контакт открыт),
- OK **-** память саботажа (тамперный контакт закрыт) [с правой стороны красный квадрат на зеленом фоне].

**FTB** – состояние батареи устройства:

- OK -- ОК,
- <sup>1</sup> разряд батареи.
- **FTR** состояние связи:

 $OK$  -  $OK$ 

- отсутствие связи.
- **Уровень**  информация об уровне радиосигнала за последние сеансы связи.

С правой стороны окна доступны кнопки:

**Удалить измерения** – кликните, чтобы обнулить данные, касающиеся уровня радиосигнала.

**Сброс тревоги саботажа** – чтобы удалить память саботажа.

**Просмотр RF** – кликните, чтобы отобразить диаграмму, представляющую занятость полосы. На ней отображается как уровень шумов, так и сигналы, полученные от других радиоустройств, работающих на данной полосе частот.

# <span id="page-25-0"></span>**8. Заводские настройки**

Сервисный пароль: 12345

Настройка всех входов и выходов: NO

- 1. время активности выхода: 3 минуты
- 2. время активности выхода: 6 минут
- 3. время активности выхода: 10 минут
- 4. время активности выхода: 15 минут
- 5. время активности выхода: 30 минут
- 6. время активности выхода: 45 минут
- 7. время активности выхода: 60 минут
- 8. время активности выхода: 90 минут

Максимальное время отсутствия связи: 1 час 10 минут

Максимальное время сигнализации (для каждого оповещателя): 10 секунд

Зарегистрированные беспроводные устройства – отсутствуют

Входы не активируют сигнализацию

Опция приоритет включена для входов

# <span id="page-25-1"></span>**8.1 Восстановление заводских установок**

*Восстановление заводских установок приводит к удалению всех*   $\tilde{\mathbf{1}}$ *зарегистрированных беспроводных устройств.*

*Если в контроллере зарегистрированы беспроводные оповещатели, следует их удалить до восстановления заводских настроек.*

# <span id="page-25-2"></span>**8.1.1 С помощью кнопок**

- 1. Выключите питание контроллера.
- 2. Нажмите одновременно кнопки  $\bigcirc$  и  $\bigcirc$  и включите питание контроллера.
- 3. Удерживайте нажатыми кнопки  $\bigcirc$  и  $\circledcirc$  в течение 4 секунд.
- 4. Когда будет отображено  $H \in \mathcal{F}$ , нажмите повторно кнопку  $\mathbb{Q}$ .
- 5. Будет запущен сервисный режим (будет отображена функция  $F$ . 1).

# <span id="page-25-3"></span>**8.1.2 С помощью программы MTX soft**

Кликните по "Связь" > "Заводские настройки".

<span id="page-26-0"></span>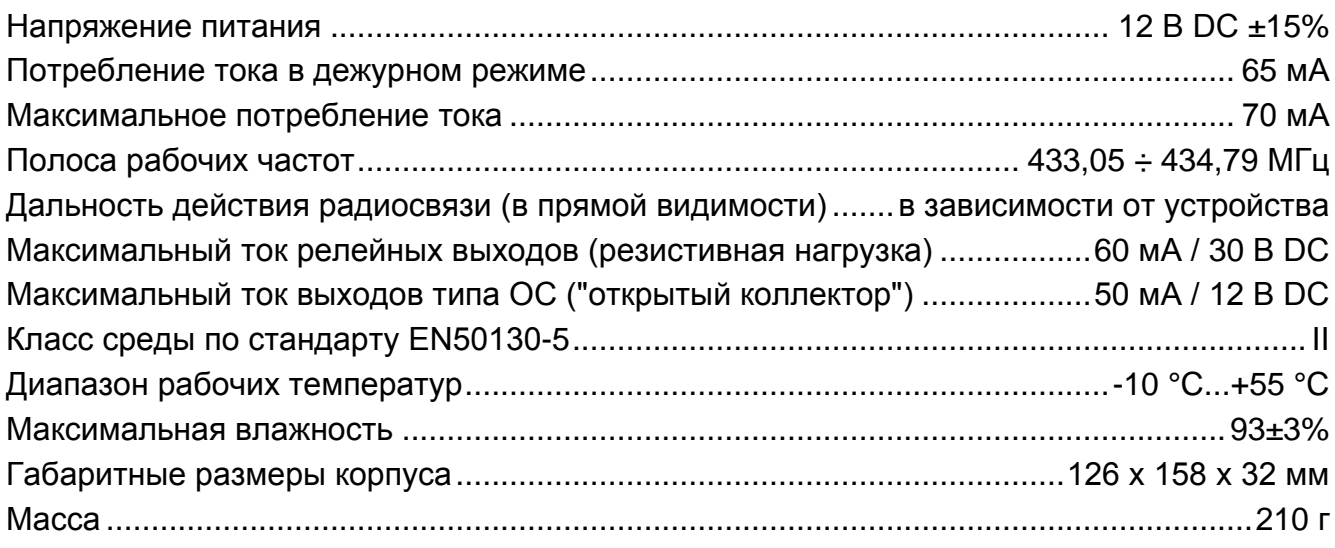